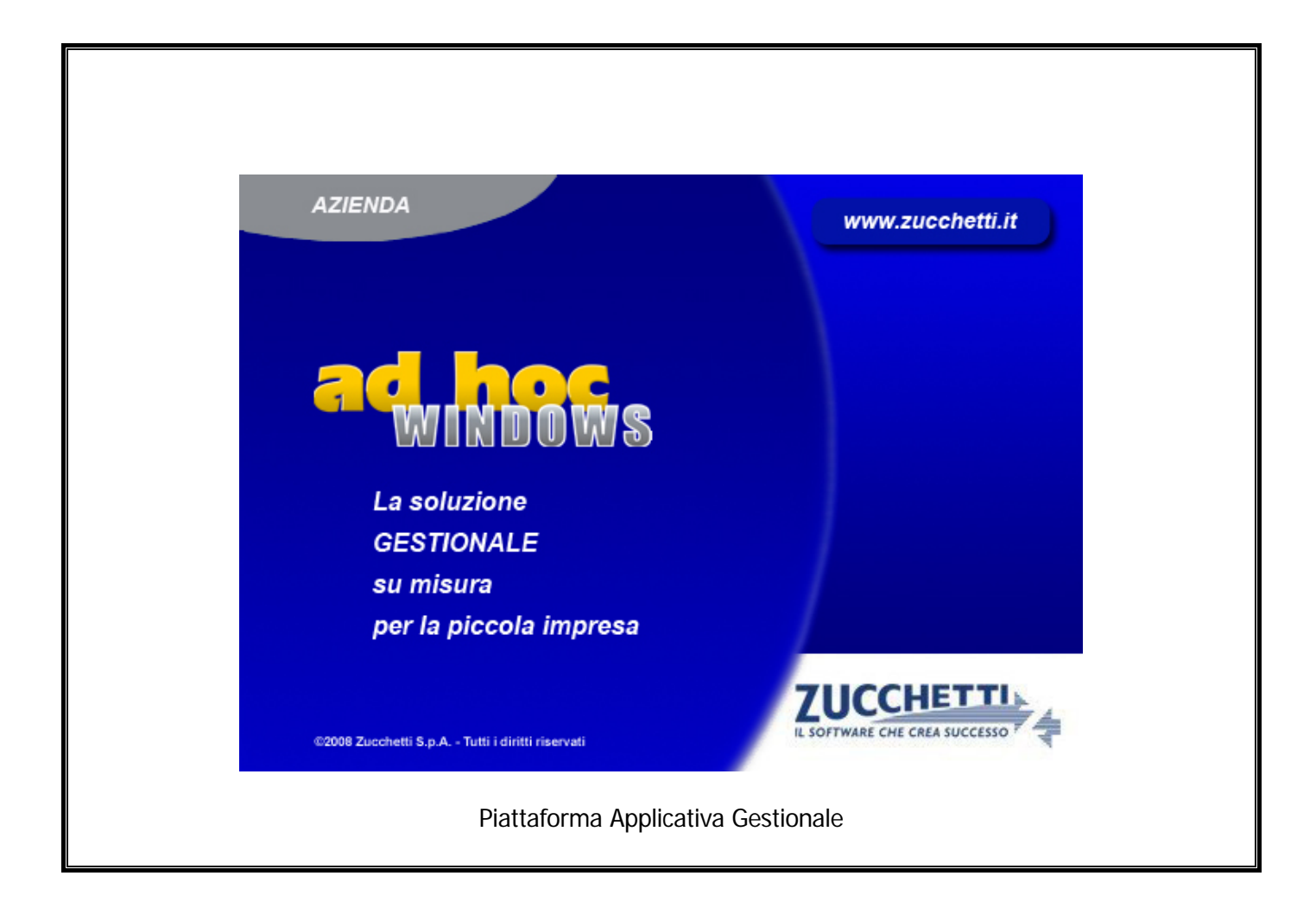

### **Modulo Magazzino Remoto**

**Release 9.2**

#### COPYRIGHT 1992 - 2016 by **ZUCCHETTI S.p.A.**

Tutti i diritti sono riservati. Questa pubblicazione contiene informazioni protette da copyright. Nessuna parte di questa pubblicazione può essere riprodotta, trascritta o copiata senza il permesso dell'autore.

TRADEMARKS

Tutti i marchi di fabbrica sono di proprietà dei rispettivi detentori e vengono riconosciuti in questa pubblicazione.

Pagina lasciata intenzionalmente vuota.

## **Indice**

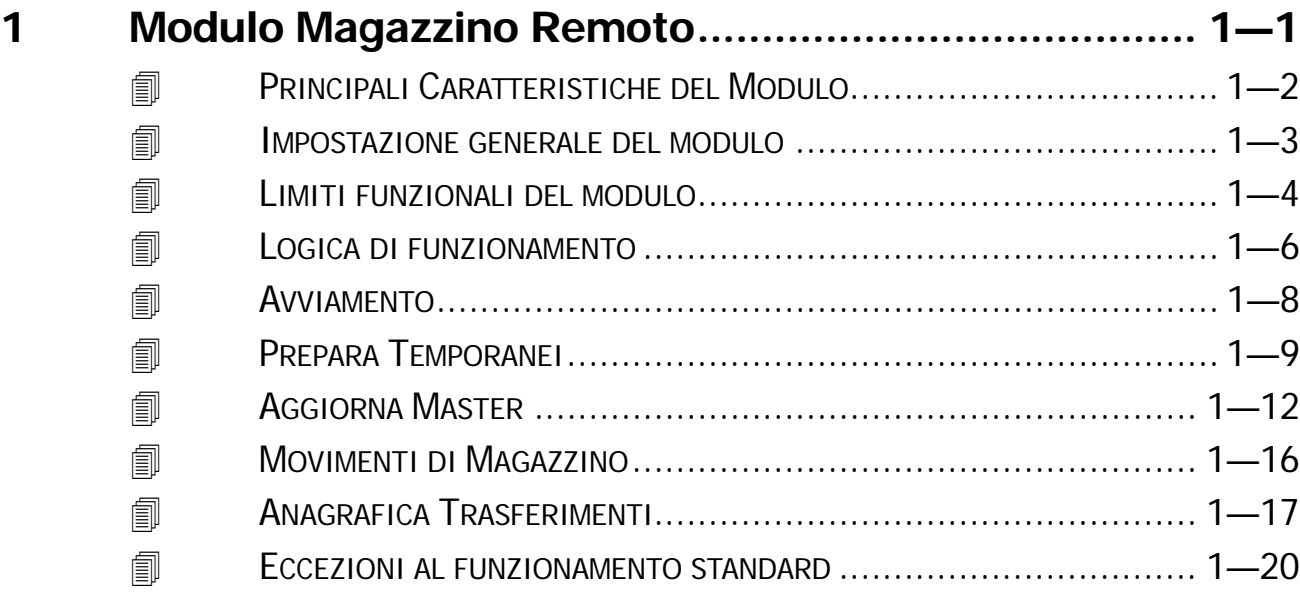

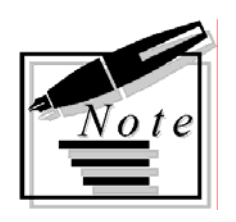

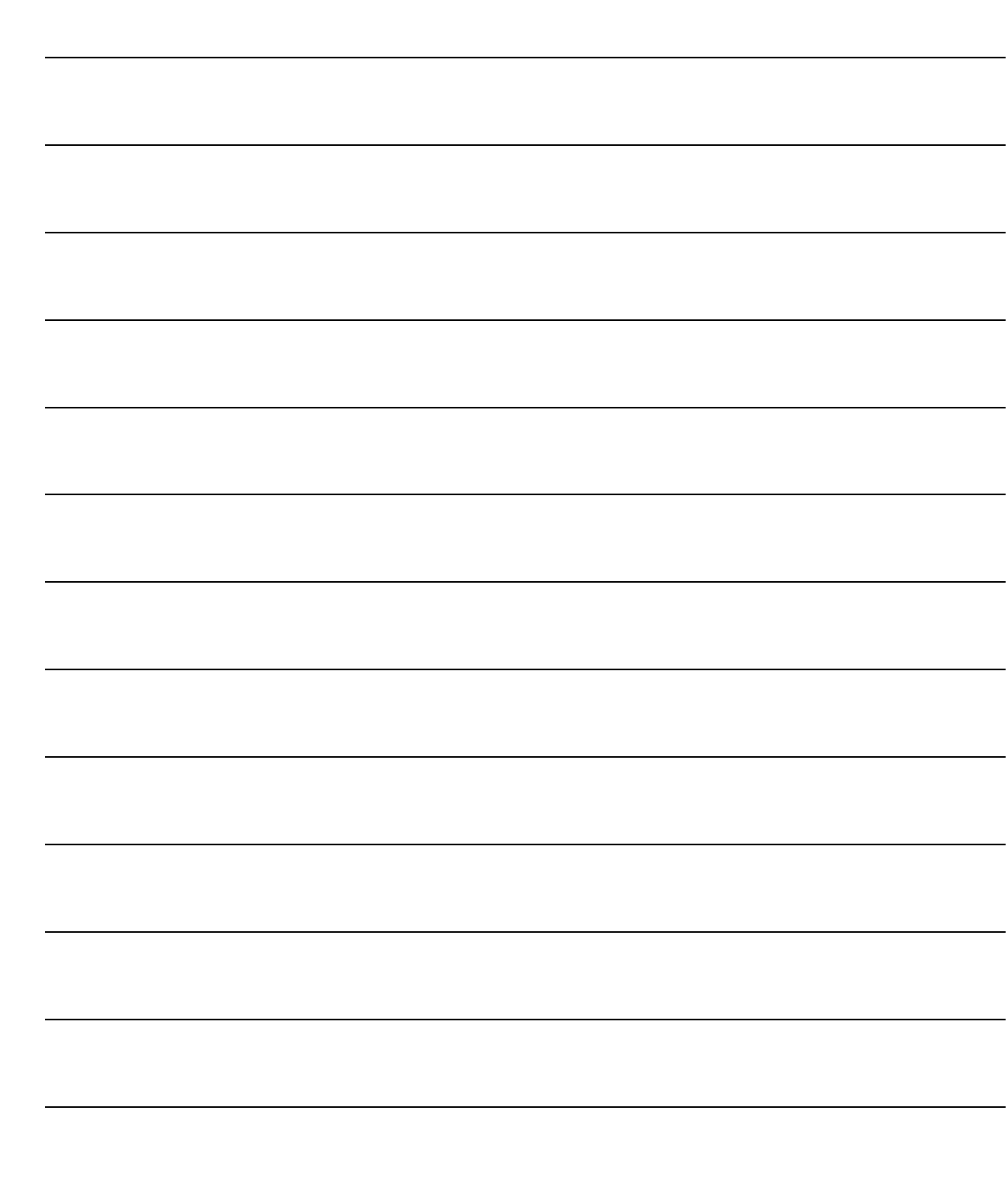

# <span id="page-4-0"></span>**1 Modulo Magazzino Remoto**

**PRINCIPALI CARATTERISTICHE DEL MODULO**

- **IMPOSTAZIONE GENERALE DEL MODULO**
- **LIMITI FUNZIONALI DEL MODULO**
- **SCOPO E CONTENUTO DEL MANUALE**
- **LOGICA DI FUNZIONAMENTO**
- **AVVIAMENTO**
- **PREPARA TEMPORANEI**
- **AGGIORNA MASTER**
- **MOVIMENTI DI MAGAZZINO**
- **ANAGRAFICA TRASFERIMENTI**
- **ECCEZIONI AL FUNZIONAMENTO STANDARD**

### <span id="page-5-0"></span>**PRINCIPALI CARATTERISTICHE DEL MODULO**

Il modulo, dedicato alle aziende che operano con Sede Principale ed alcune Sedi Secondarie presso le quali vengono effettuate operazioni di vendita anche al dettaglio, permette il trasferimento dei dati, relativi ai movimenti di vendita, dalle Sedi Secondarie alla Principale, aggiornando anche alcuni dati anagrafici tra i quali: Clienti, Fornitori, Banche e Articoli.

La logica di funzionamento della procedura si fonda sulla preparazione, dalle Sedi Secondarie, dei file contenenti i dati da trasferire: è importante specificare con precisione la data di registrazione a partire dalla quale tutti i documenti di vendita verranno trasferiti.

Nella Sede Principale verranno riportati, attraverso una funzione di ripristino dati, gli archivi delle varie Sedi Secondarie.

Il controllo sui dati trasferiti avviene in base alle date di registrazione dei documenti.

Per ogni documento vengono controllati i codici clienti/fornitori al fine di verificare se sono da inserire nella Sede Principale oppure se sono già presenti (viene verificata l'uguaglianza della ragione sociale, della partita IVA/Codice Fiscale).

Contestualmente al controllo dei codici cliente/fornitore vengono controllati i relativi codici banca e se si tratta di nuovi clienti/fornitori vengono trasferite anche le destinazioni diverse.

Successivamente vengono trasferiti i dati relativi ai Movimenti di Vendita al dettaglio e all'ingrosso e aggiornati gli archivi corrispondenti nella Sede Principale (movimenti di magazzino, saldi articolo, ultimi costi e ultimi prezzi...).

Il magazzino remoto gestisce anche il trasferimento dei movimenti di magazzino all'interno delle date selezionate, dalla Sede Secondaria alla Sede Principale, vengono quindi trasferiti tutti quei movimenti non legati a documenti, ad esempio movimenti di acquisto, resi…

Inoltre, nelle videate è inserita la proposta di valori di default e la procedura memorizza la directory di installazione di ad hoc ed al momento del trasferimento dei dati alla Sede Principale propone i parametri utilizzati per la memorizzazione dei dati nella Sede Secondaria.

### <span id="page-6-0"></span>**IMPOSTAZIONE GENERALE DEL MODULO**

La problematica che viene affrontata dal presente modulo è piuttosto articolata, essendo propria di Aziende di tipo Commerciale che operano con più sedi.

Nel progettarlo abbiamo cercato di evitare di realizzare un modulo troppo complesso, che si sarebbe rivelato poi oneroso, sia nella manutenzione, che nell'uso quotidiano da parte degli utenti.

Abbiamo incluso nel modulo tutte e soltanto le funzioni più importanti e necessarie, escludendo tassativamente quelle di tipo accessorio e quelle eccessivamente sofisticate, soprattutto queste ultime che avrebbero fatto crescere in modo esponenziale la complessità.

E' indispensabile che l'utente verifichi con attenzione le funzionalità offerte dal modulo e le rapporti con le Sue reali necessità.

Le presenti note e quelle che seguono, hanno il compito di aiutare l'utente in questa valutazione.

- Consente alla Sede Principale di una azienda, dove si svolge tutta la Contabilità Ordinaria, di ricevere da una (o più) Sede Secondaria i dati relativi alle vendite effettuate, che verranno contabilizzate.
- Consente alla Sede Secondaria di gestire completamente il magazzino: carico, scarico, vendita, inserimento nuovi articoli a magazzino, inserimento nuovi clienti o nuovi fornitori nelle rispettive anagrafiche, con inserimento di nuove banche di appoggio.
- Tutti i dati relativi alle vendite, inclusi i dati anagrafici, vengono raccolti in alcuni file per essere trasferiti alla Sede Principale
- Il trasferimento può avvenire con un qualunque mezzo: dal supporto magnetico o ottico, all'invio telematico tramite connessione remota, via email oppure tramite VPN.
- La Sede Principale, ricevuti i files, automaticamente li accoda a quelli che ha in linea, specificatamente se si tratta di Fatture esse vengono contabilizzate con i relativi eventuali acconti, se si tratta di Documenti di Trasporto sarà possibile generare la corrispondente Fattura Differita, entrambi i documenti verranno contabilizzati in Primanota. Vengono automaticamente inseriti anche tutti i Movimenti di Magazzino (carico/scarico). Vengono automaticamente inserite (caricate) eventuali nuove anagrafiche (clienti, fornitori, articoli, banche).

Il magazzino remoto permette quindi il trasferimento, alla Sede Principale, dei seguenti archivi movimentati nei movimenti di magazzino e documenti di vendita:

- Nuovi Clienti.
- Destinazioni Diverse collegate.
- Nuove Dichiarazione di Intento Ricevute.
- Nuovi Fornitori.
- Destinazioni Diverse collegate.
- Nuove Banche.
- Nuovi Articoli e Listini e Magazzini ad essi collegati.

E se trasferiti anche i movimenti di vendita al dettaglio (Modulo Pos):

- Barcode.
- Promozioni.
- Ultimo e penultimo costo acquisto.

### <span id="page-7-0"></span>**LIMITI FUNZIONALI DEL MODULO**

- La Sede Secondaria PUO' CARICARE NUOVI RECORD anagrafici (articoli, clienti, fornitori, banche e destinazioni diverse) e di essi è garantito il trasferimento automatico alla Sede Principale SE MOVIMENTATI.
- La Sede Secondaria PUO' CARICARE NUOVE DICHIARAZIONI DI INTENTO RICEVUTE e di esse è garantito il trasferimento automatico alla Sede Principale anche SE NON MOVIMENTATE.

Ne consegue, quindi, che se nella Sede Secondaria si carica un Nuovo Cliente e per esso si carica una Dichiarazione di Intento, anche se non movimentato, esso viene trasferito automaticamente nella Sede Principale e con esso viene trasferita anche la Dichiarazione di Intento.

Tuttavia onde evitare pericolosi disallineamenti tra le due sedi, il caricamento di Nuove Dichiarazioni di Intento, andrebbe fatto in contemporanea e sotto stretto contatto con la Sede Principale.

 La Sede Secondaria NON PUO' VARIARE RECORD GIA' ESISTENTI , in quanto le variazioni NON vengono trasferite alla Sede Principale, generando così un pericoloso disallineamento tra i dati delle due sedi.

Le VARIAZIONI devono essere gestite singolarmente e manualmente dagli operatori delle due sedi che concordano di apportare la modifica e la effettuano manualmente in entrambe le sedi, prima di effettuare un nuovo trasferimento (altrimenti la Sede Principale ignora le variazioni e resta ai dati precedenti).

Esempio se un Cliente cambia indirizzo, la Sede Secondaria deve darne comunicazione alla Sede Principale, prima di effettuare il trasferimento.

- La Sede Secondaria NON PUO' CARICARE NUOVE TABELLE (categorie commerciali, gruppi merceologici,categorie omogenee, magazzini, codici listini, promozioni, modalità di vendita etc), in quanto NON vengono trasferite alla Sede Principale. Le VARIAZIONI devono essere gestite singolarmente e manualmente dagli operatori delle due sedi che concordano di apportare la modifica e la effettuano manualmente in entrambe le sedi, prima di effettuare un nuovo trasferimento. Esempio: se la Sede Secondaria deve caricare una nuova categoria omogenea, deve darne comunicazione alla Sede Principale, prima di eseguire il trasferimento.
- La Sede Secondaria HA la situazione completa del proprio Magazzino e delle vendite che sono state effettuate presso di essa;
- La Sede Primaria HA la situazione consolidata e completa del Magazzino e delle vendite e dei movimenti di magazzino effettuati da tutte le Sedi Secondarie;
- La Sede Secondaria NON ha la situazione contabile aggiornata dei Saldi Dare/Avere né delle Partite: Clienti, Fornitori, Banche, Piano dei Conti. La Sede Secondaria si limita ad utilizzare manualmente, su segnalazione e comunicazione periodica della Sede Principale, i Flag predisposti per indicare l'eventuale "blocco" di un Cliente o la sua eventuale "morosità";
- La Sede Secondaria NON ha la situazione aggiornata dell'eventuale Importo Residuo relativo alle Dichiarazioni di Esenzione Ricevute di tipo "Operazione Specifica" e/o "Importo Definito". La Sede Secondaria dovrà provvedere ad aggiornare manualmente tale dato (su indicazione della Sede Principale)
- Tutte le sedi devono avere la stessa valuta di conto.
- Tutte le sedi devono avere la stessa Release di Ad Hoc Windows e del Modulo Magazzino Remoto.

### <span id="page-9-0"></span>**LOGICA DI FUNZIONAMENTO**

Questo manuale vuol rappresentare una guida semplice e veloce per l'utente che si affaccia per la prima volta su ADHOC REMOTO.

Questo programma consente di aggiornare gli archivi di Ad Hoc della Sede dove risiedono i dati contabili (Sede PRINCIPALE) con i dati relativi alle Bolle/Fatture/Documenti di trasporto, movimenti di magazzino e movimenti di vendita al dettaglio emessi dalle sedi SECONDARIE.

Ecco di seguito il menù della procedura:

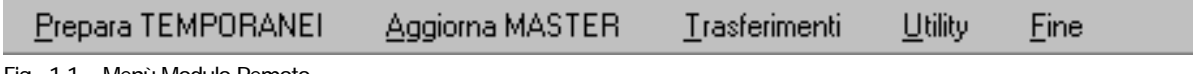

Fig. 1.1 – Menù Modulo Remoto

Il programma si divide in due fasi:

1) Dalle Sedi Secondarie vengono generati dei files transitori contenenti i dati da trasferire alla Sede Principale.

2) Dalla Sede Principale vengono aggiunti i dati relativi ai Documenti Vendita più i dati ad essi correlati (Clienti, Articoli, Banche ...), precedentemente registrati nei files transitori generati nella prima fase. Vengono inoltre trasferiti i movimenti di magazzino (anche quelli non legati ai documenti di vendita) e i movimenti di vendita al dettaglio del modulo pos.

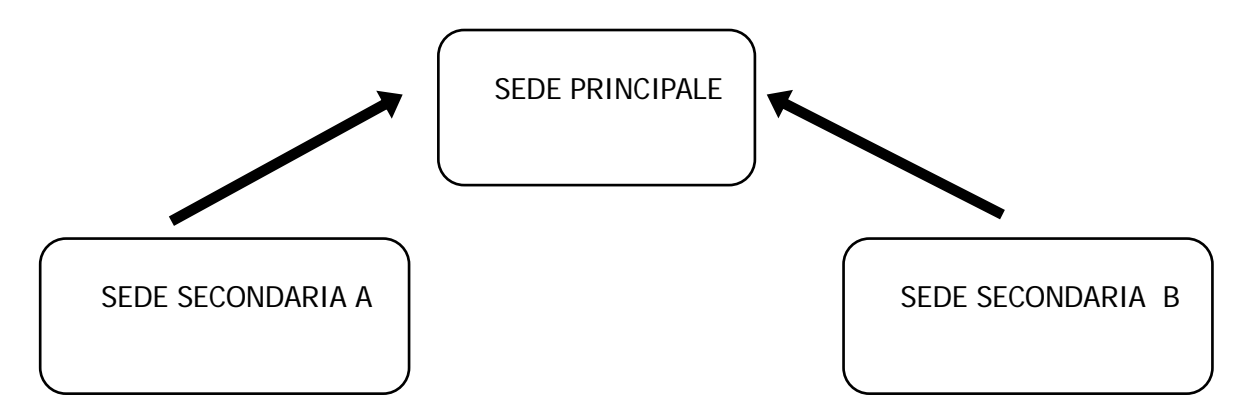

#### AVVERTENZE IMPORTANTI !!!

Il programma non consente il trasferimento di un documento di vendita se esiste già un altro documento dello stesso tipo, con stesso numero, alfa e data.

Il programma aggiorna il progressivo ultima Fattura/Bolla, tuttavia non effettua alcun controllo sulla progressività del numero, e quindi del verificarsi di eventuali "buchi" nella numerazione.

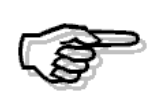

Per evitare tali problemi, dare alle sedi secondarie una propria esclusiva numerazione attribuendo una sigla alla parte Alfanumerica del documento e verificando prima dell'aggiornamento della Sede Principale che il progressivo associato a tale parte alfanumerica non sia stato indebitamente modificato.

Dalle Sedi Secondarie possono essere aggiunti CLIENTI, FORNITORI, BANCHE, ARTICOLI DI MAGAZZINO nonché DESTINAZIONI DIVERSE e DICHIARAZIONI ESENZIONE; i nuovi dati saranno aggiunti a quelli della Sede Principale.

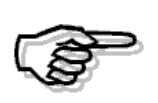

Ricordiamo che glii archivi vengono trasferiti solo se questi dati sono collegati a documenti di vendita o movimenti di magazzino e solo se risultano nuovi e quindi non presenti nella Sede Principale.

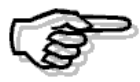

La variazione dei dati già esistenti deve invece avvenire in linea con la Sede Principale.

In particolare, EVITARE l'inserimento di articoli di magazzino differenti ma con lo stesso codice.

Tutti gli archivi utilizzati nei documenti di vendita (piano dei conti, valute, codici Iva, spedizioni, vettori, pagamenti, causali magazzino,causali contabili,ecc... ) e le tabelle collegate alle anagrafiche clienti/fornitori ed articoli (categoria commerciale, gruppo merceologico, codici listino), devono essere aggiornati in PARALLELO con la Sede Principale verificando che tutti i dati inseriti nelle Sedi Secondarie corrispondano esattamente a quelli inseriti nella Sede Principale.

Tutte le sedi devono avere la stessa valuta di conto.

### <span id="page-11-0"></span>**AVVIAMENTO**

Il modulo magazzino remoto deve essere installato sia sulla Sede Principale che sulle varie sedi secondarie.

Dopo l'installazione procedere nel seguente modo.

Selezionare il menu Trasferimenti e quindi attivare la scelta Tabella Sede.

Questa scelta serve ad assegnare un codice univoco, da parte dell'installatore, ad ogni Sede dove è installato il modulo remoto.

Ad esempio la Sede Principale 01, la prima Sede Secondaria 02, la seconda 03 ....

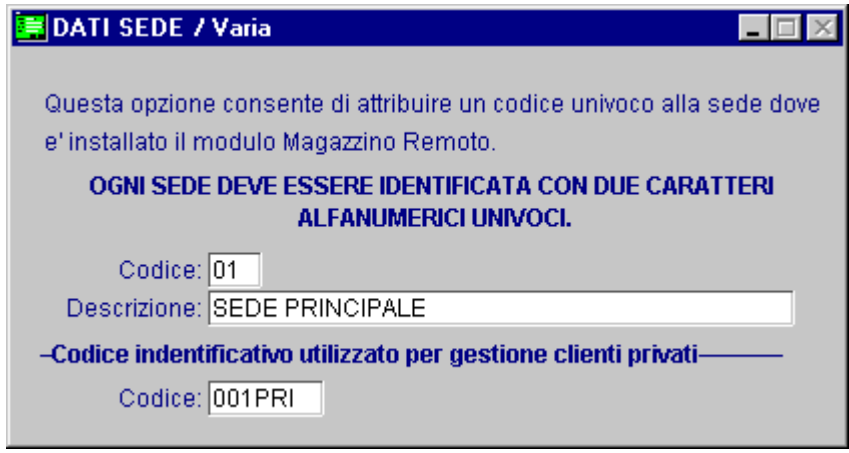

Fig. 1.2 -Tabella Sede

Vediamo l'elenco dei campi richiesti ed il loro significato:

#### **A** Codice

Codice della Sede nella quale è stato installato il modulo Magazzino Remoto, questo codice deve essere univoco.

#### **■ Descrizione**

Descrizione della Sede sulla quale è installato il modulo.

#### ■ Codice cliente privato

Identificativo utilizzato per il trasferimento delle vendite al dettaglio intestate a clienti privati.

Nella Sede Principale, i clienti privati derivanti dalle varie sedi, verranno distinti attraverso l'utilizzo di questo codice.

Nel caso in cui venga eseguito, successivamente, un trasferimento dati dalla Sede Principale alle sedi secondarie (per allineare i dati delle diverse installazioni), viene eseguito un controllo sul codice impostato nella tabella Sede.

Se il codice cliente privato utilizzato sui movimenti di vendita al dettaglio coincide con il codice inserito in questa tabella, il movimento non viene trasferito alla Sede stessa.

### <span id="page-12-0"></span>**<b>E** PREPARA TEMPORANEI

L'utente che vuole aggiornare le Bolle/Fatture/Documenti di Trasporto, movimenti di magazzino, movimenti di vendita al dettaglio registrati dalle sedi secondarie nella Sede Principale deve operare nel seguente modo:

#### **Fase 1 - DALLE SEDI SECONDARIE**: Selezionare la scelta - PREPARA TEMPORANEI.

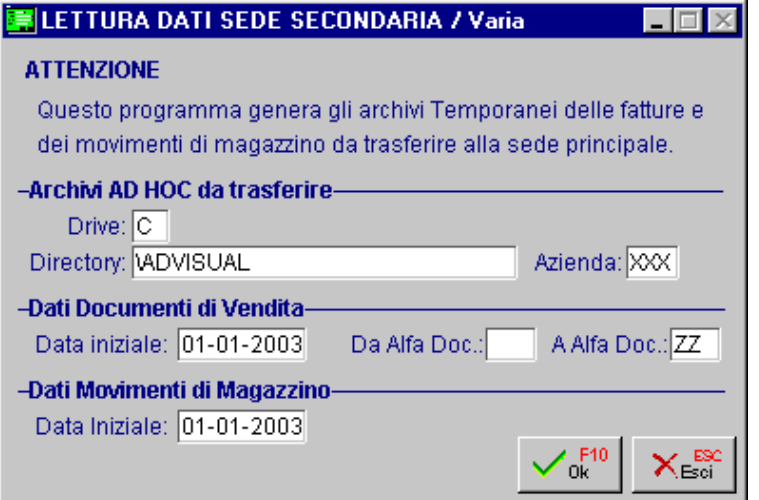

Fig. 1.3 – Preparazione dati da Sede Secondaria

Qui di seguito la spiegazione dei campi richiesti

#### **■ Drive - Directory - Azienda**

Nome del drive, della directory dove risiede la procedura AD HOC (es. C\ ADVISUAL) ed il codice azienda dove risiedono i dati da trasferire (es. XXX)

#### **■ Data iniziale**

La data di registrazione a partire dalla quale tutti i documenti di vendita (bolle/fatture/documenti di trasporto etc) verranno trasferiti

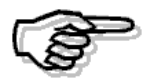

E' importante specificare con precisione tale data onde evitare il trasferimento di documenti già registrati sulla Sede Principale.

E' consigliabile eseguire questo tipo di operazione a fine giornata o ad inizio della stessa in riferimento alla giornata precedente.

#### Da Alfa Documento ad Alfa Documento

Parte alfanumerica del documento da trasferire.

#### **■ Data Iniziale**

Data dalla quale iniziare a trasferire i movimenti di magazzino.

Se occorre ritrasferire un periodo già trasferito, è necessario accedere al menu Trasferimenti e selezionare la scelta Anagrafica Trasferimenti.

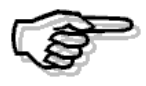

Per maggiori dettagli si rimanda al paragrafo riguardante l'anagrafica Trasferimenti.

Dopo la conferma (F10), il programma verifica se sulla Sede Secondaria è stato installato il modulo di Gestione Punto Vendita (P.O.S.).

In tal caso viene richiesto se si vogliono trasferire anche i dati del P.O.S. (Codice Promozione, Ultimo e Penultimo Costo, ecc.) presenti sulle Anagrafiche Articoli, il contenuto dei bottoni <BARCODE> ed i movimenti della vendita al dettaglio.

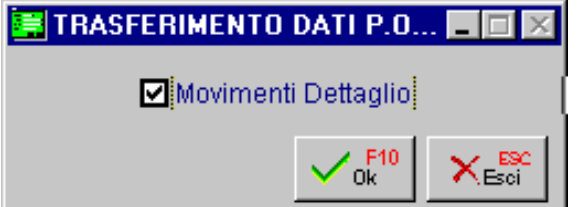

Fig. 1.4 -Richiesta Trasferimento Dati POS

Il programma verifica l'esistenza degli archivi AD HOC da leggere ed inizia a trasferire in un file temporaneo i dati dei documenti di vendita, dei movimenti di magazzino e dei movimenti di vendita al dettaglio.

I movimenti di magazzino letti vengono marcati come trasferiti, vengono quindi trasferiti su un archivio temporaneo, a partire dalla data indicata sulla maschera purché essi non siano stati trasferiti in un passaggio precedente.

Al termine del trasferimento viene aggiornata, su apposita tabella, la data dell'ultimo movimento trasferito: al successivo trasferimento, tale data sarà proposta come data di inizio intervallo da considerare.

Tutti i movimenti esportati sono marcati con una "E" e con il codice del trasferimento. Il codice del trasferimento viene attribuito secondo la seguente regola:

SSNNNNNNNN dove

SS codice Sede (letto dall'apposita tabella sedi) NNNNNNNN numero progressivo del trasferimento

Dopo la conferma (F10) della videata sopra riportata, viene richiesto dove devono essere trasferiti i dati appena generati: se trasferirli su floppy, su unità di rete, su unità esterne (ad esempio penne usb) o se mantenerli nella cartella TRAS dell'installazione del Magazzino Remoto .

In quest'ultimo caso vengono trasferiti alla Sede Principale in modo differente ad esempio via modem.

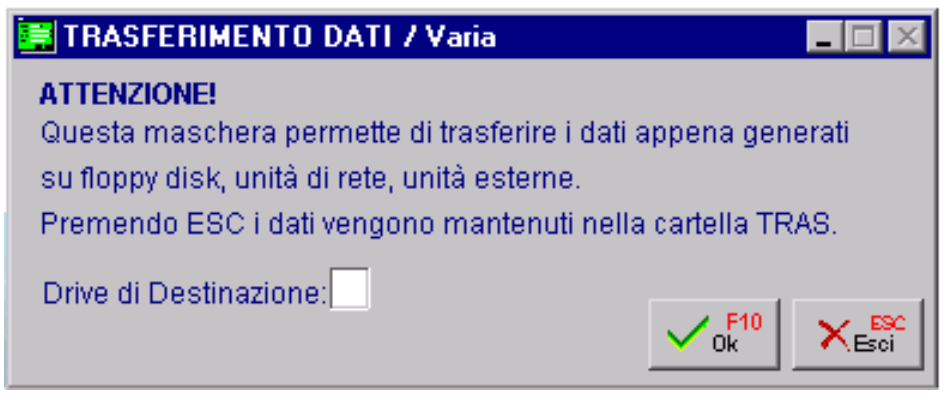

Fig. 1.5 -Trasferimento Dati

### <span id="page-15-0"></span>**AGGIORNA MASTER**

Dalla Sede Principale occorre mettere in atto la fase due ovvero la lettura dei dischi provenienti dalle sedi secondarie.

#### **Fase 2 - DALLA SEDE PRINCIPALE**: Selezionare la scelta – AGGIORNA MASTER.

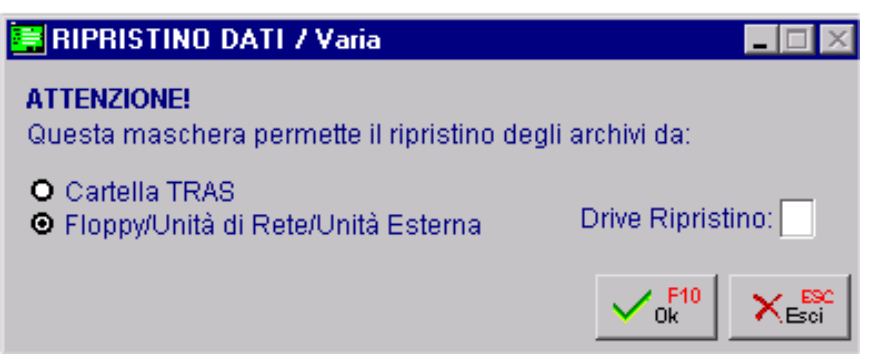

#### Fig. 1.6 -Ripristino Dati

Il ripristino del backup contenente i dati transitori provenienti dalla Sede Secondaria, può essere effettuato tramite:

- ~ Cartella Tras
- ~ Floppy/Unità di rete/Unità Esterna

Con la seconda scelta verrà richiesto il drive di ripristino.

Al termine dell'operazione di RESTORE apparirà la maschera di selezione dati che permette di specificare:

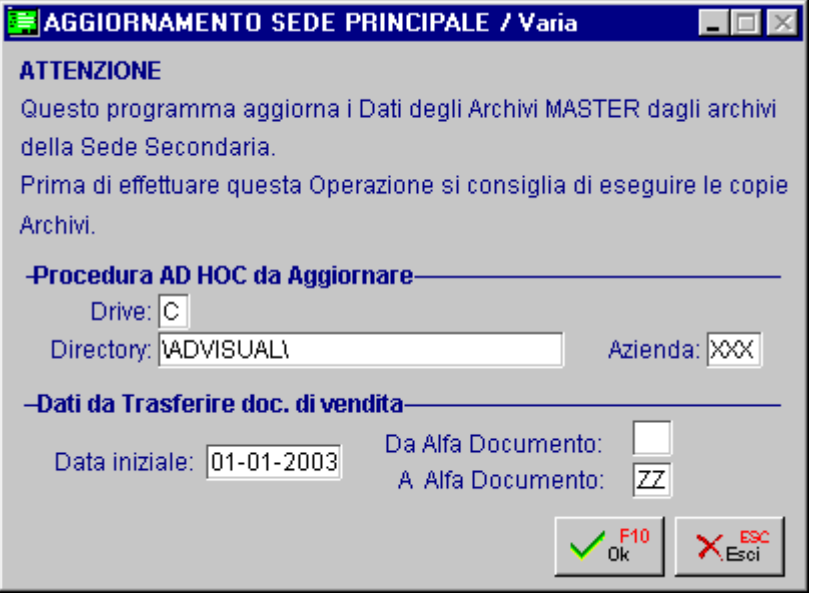

Fig. 1.7 -Dati da Ripristinare

#### **■ Drive - Directory - Azienda**

Nome del drive, della directory dove risiede la procedura AD HOC (es. C \ADVISUAL) ed il codice azienda dove devono essere trasferiti i dati (es. XXX)

#### **■ Data iniziale**

La data di registrazione a partire dalla quale tutti i documenti di vendita (bolle/fatture/documenti di trasporto etc) dovranno importati.

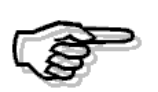

E' importante specificare con precisione tale data onde evitare che il programma rielabori documenti già trasferiti con inutile perdita di tempo.

I documenti già trasferiti, comunque, non vengono riscritti in quanto la procedura non consente l'inserimento di documenti con lo stesso numero + alfa e con la stessa data.

Dopo la conferma, il programma verifca se sulla Sede Principale è stato installato il modulo di gestione Punto Vendita (P.O.S.).

In tal caso viene richiesto se si vogliono importare anche gli eventuali dati anagrafici del P.O.S. e movimenti di dettaglio.

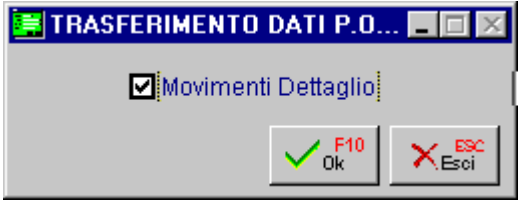

Fig. 1.8 – Trasferimento Dati POS

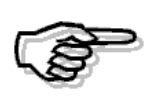

Le vendite al dettaglio importate, sono considerare nella Sede Principale, come differite.

Per avere quindi il movimento di magazzino collegato, occorre utilizzare la scelta "Aggiornamento Magazzino" presente nel menù Utility del Modulo Pos.

Verranno inizialmente trasferiti i dati relativi ai CLIENTI: viene effettuato il controllo sull'eventuale esistenza del codice, se il codice Cliente esiste già, viene verificata l'uguaglianza tra le ragioni sociali, se tale uguaglianza risulta verificata il cliente non viene memorizzato sull'archivio Principale in quanto già esistente.

Se l'uguaglianza tra Partita Iva o Ragione sociale non risulta verificata, o, se il codice cliente non esiste, il programma memorizza il nuovo cliente nell'Archivio Clienti nella Sede Principale.

Le medesime operazioni verranno effettuate per gli archivi Fornitori e Banche.

In particolare, sull'archivio banche il controllo avviene sul codice abi e codice cab.

Contemporaneamente alla registrazione dei clienti verranno aggiornati gli eventuali dati relativi alle diverse destinazioni e alla dichiarazione di esenzione.

Successivamente, vengono trasferiti i dati relativi ai Documenti di vendita; se la riga del documento movimenta il Magazzino ed Articoli, contemporaneamente verranno aggiornati gli archivi:

- Anagrafica articoli, con verifica di eventuale omonimia di codice (i codici uguali non saranno trasferiti)
- Saldi articoli
- Fornitori articoli (se i documenti movimentano fornitori)
- Movimenti magazzino. I movimenti di magazzino vengono registrati utilizzando il progressivo della Sede Principale; vengono gestite anche le eventuali registrazioni che generano un doppio movimento (es. trasferimenti ad altro magazzino).
- La tabella dei progressivi Bolle/Fatture/Documenti di trasporto viene aggiornata in automatico.

Successivamente i movimenti di magazzino.

Tutti i movimenti di magazzino importati dalle sedi secondarie vengono marcati con una "I" e con il codice di trasferimento.

In tal modo si evita un loro ritrasferimento sulla Sede Secondaria in caso ritorno dati dalla Principale alla Secondaria stessa.

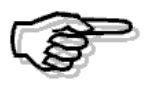

Se per allineare la Sede Secondaria alla Sede Principale si utilizza il metodo della copia archivi, occorre fare precedere tale operazione con un trasferimento del magazzino remoto in modo da marcare come trasferiti tutti i movimenti presenti sulla Sede Principale.

Le vendite al dettaglio sono le ultime che verranno trasferite.

Il Magazzino Remoto non trasferisce le anagrafiche dei Clienti Privati, ma crea nella Sede Principale un'unica anagrafica Cliente Privato.

Il codice del Cliente Privato coincide con il codice Identificativo presente nella maschera "Dati Sede" del Magazzino Remoto della Sede Secondaria.

In questo modo, sapremo comunque che la vendita al dettaglio è stata fatta nella Sede Secondaria.

Al termine dell'operazione la procedura ritorna al menù Principale.

.

A questo punto se le sedi secondarie sono state ferme durante il passaggio dei dati, possono essere aggiornate con le copie complete della Sede Principale.

Questa operazione va eseguita solo se le sedi secondarie non lavorano più dopo che è stato fatto il backup di trasferimento dati !!!

### <span id="page-19-0"></span>**MOVIMENTI DI MAGAZZINO**

Il modulo Magazzino Remoto consente di aggiornare gli archivi di Ad Hoc della Sede dove risiedono i dati contabili (Sede Principale) con i dati relativi alle bolle/fatture/documenti di trasporto/movimenti di magazzino e movimenti di vendita al dettaglio emessi dalle Sedi Secondarie.

Per identificare i movimenti che sono stati trasferiti tramite il modulo Magazzino Remoto vengono riportati i dati del movimento di magazzino di origine (con indicazione della Sede di provenienza, data movimento provenienza e numero movimento di provenienza) all'interno del bottone Remoto del movimento generato in automatico nella Sede Principale.

| MOVIMENTI MAGAZZINO / Interroga                   |                  |                                                    |                                  |                 |                                  |                       |        |
|---------------------------------------------------|------------------|----------------------------------------------------|----------------------------------|-----------------|----------------------------------|-----------------------|--------|
| <b>Numero:</b>                                    |                  |                                                    | Del: 20-03-2004                  |                 | Magazzino: AU MAGAZZINO DI AULLA |                       |        |
| Causale: ACQ ACQUISTO DA FORNITORE                |                  |                                                    |                                  |                 |                                  |                       |        |
| Doc.N.:                                           | 12               |                                                    | Del: 20-03-2004                  | Altro Mag:      |                                  |                       |        |
| CLI/FOR: 0000001                                  |                  |                                                    | ZUCCHETTI TAM SRL                |                 |                                  |                       |        |
| Listino:                                          |                  |                                                    |                                  |                 | 6<br>Valuta:                     | EUR                   |        |
| Agente:                                           |                  |                                                    |                                  |                 | Cambio:                          | $1,000000$ Al: $\sim$ |        |
| Descrizione:                                      |                  |                                                    |                                  |                 |                                  |                       |        |
| Articolo                                          |                  | Mag. UM                                            | Quantita'                        | Valore Unitario | Sconti                           |                       | Netto  |
| <b>ALIM</b>                                       | IAU.             | IN.                                                | 2,00                             | 75,000          |                                  |                       | 150,00 |
| AMMADHOC                                          | ļΑU              | N.                                                 | 1,00                             | 200,000         |                                  | 200,00                |        |
|                                                   |                  |                                                    |                                  |                 |                                  |                       |        |
|                                                   |                  |                                                    |                                  |                 |                                  |                       |        |
| MOVIMENTO DI PROVENIENZA / Interroga <b>TID M</b> |                  |                                                    |                                  |                 |                                  |                       |        |
|                                                   |                  |                                                    |                                  |                 |                                  |                       |        |
| Sede Provenienza: 01<br>ART<br>DATI               |                  |                                                    |                                  |                 |                                  | Riepilogo             |        |
| <b>Descrizioni</b>                                |                  | Data Movimento di Provenienza: 20-03-2004<br>lta". |                                  |                 |                                  |                       | 3,00   |
|                                                   | <b>Esistenz:</b> |                                                    | Numero Movimento di Provenienza: |                 |                                  |                       |        |
|                                                   | Disponibi        |                                                    |                                  |                 | Mal:                             |                       | 350,00 |

Fig. 1.9 -Movimenti di Magazzino

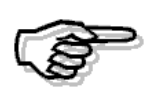

I riferimenti vengono memorizzati esclusivamente nei movimenti di magazzino trasferiti con il Magazzino Remoto e non nei movimenti di magazzino generati automaticamente da Ad Hoc Windows relativi al trasferimento di Documenti di Vendita o Vendite al Dettaglio.

### <span id="page-20-0"></span>**ANAGRAFICA TRASFERIMENTI**

L' anagrafica Trasferimenti registra i movimenti eseguiti in import/export per la Sede nella quale è installato il modulo.

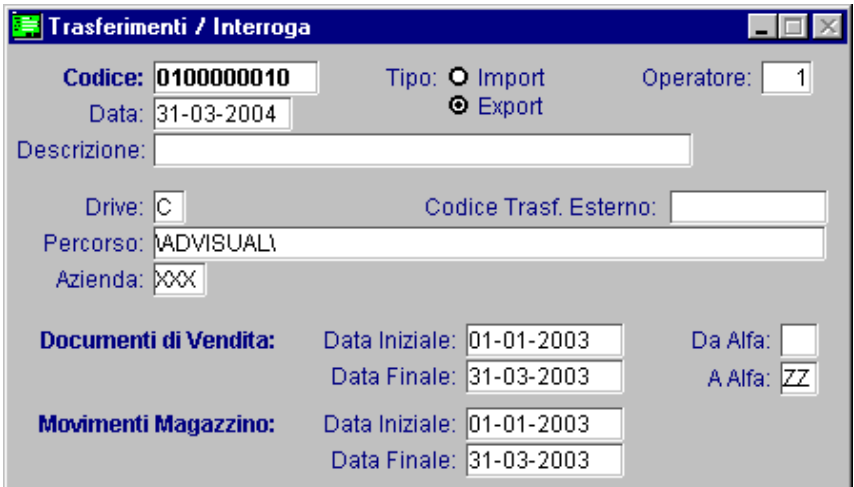

Fig. 1.10 – Anagrafica Trasferimento

Vediamo la logica di funzionamento dei trasferimenti.

#### Preparazione dati dalla Sede Secondaria:

Il programma verifica l'esistenza degli archivi AD HOC da leggere ed inizia a trasferire in un file temporaneo i dati dei documenti di vendita, dei movimenti di magazzino e dei movimenti di vendita al dettaglio.

I movimenti di magazzino letti vengono marcati come trasferiti, vengono quindi trasferiti su un archivio temporaneo, a partire dalla data indicata sulla maschera purché essi non siano stati trasferiti in un passaggio precedente.

Al termine del trasferimento viene aggiornata, su apposita tabella, la data dell'ultimo movimento trasferito: al successivo trasferimento, tale data sarà proposta come data di inizio intervallo da considera. Tutti i movimenti esportati sono marcati con una "E" e con il codice del trasferimento.

Il codice del trasferimento viene attribuito secondo la seguente regola:

SSNNNNNNNN dove

SS Codice Sede (letto dall'apposita tabella sedi) NNNNNNNN Numero progressivo del trasferimento

#### Aggiornamento Archivi Master (Sede Principale):

Tutti i movimenti di magazzino importati dalle sedi secondarie vengono marcati con una "I" e con il codice di trasferimento. In tal modo si evita un loro ritrasferimento sulla Sede Secondaria in caso ritorno dati dalla Principale alla Secondaria stessa.

Se per allineare la Sede Secondaria alla Sede Principale si utilizza il metodo della copia archivi, occorre fare precedere tale operazione con un trasferimento del magazzino remoto in modo da marcare come trasferiti tutti i movimenti presenti sulla Sede Principale.

La procedura mette a disposizione la possibilità di annullare un trasferimento in **export (quindi ad esempio da una Sede Secondaria)**, in questo caso chiede se devono essere "smarcati" i movimenti di magazzino trasferiti con quel trasferimento. In caso di risposta positiva, i movimenti diventano nuovamente disponibili per successivi trasferimenti.

Questa possibilità può risultare utile nel caso risulti danneggiato il dischetto di trasferimento oppure se non si è certi di averlo effettuato correttamente e quindi lo si vuole rifare per sicurezza.

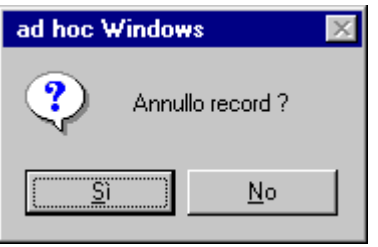

Fig. 1.11 -Annullamento Trasferimento 1^ Parte

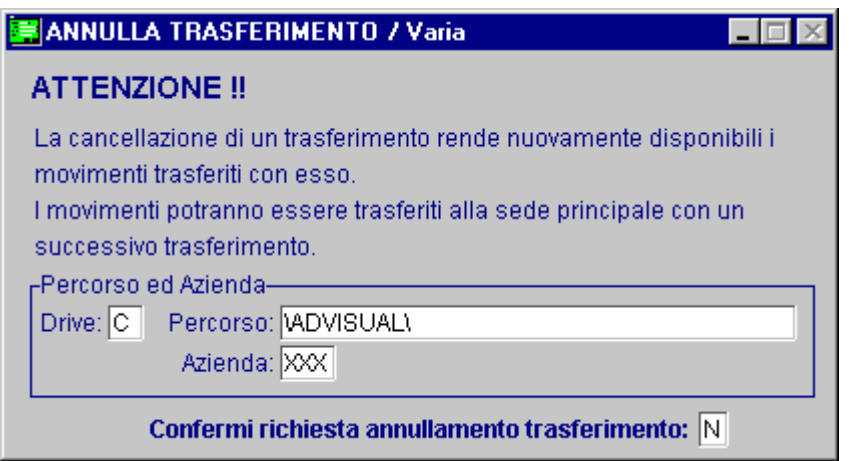

Fig. 1.12 – Annullamento Trasferimento 2^ Parte

Ricordiamo che il trasferire nuovamente periodi già elaborati, può portare a disallineamenti dei documenti di vendita nel caso in cui, la fatturazione avviene nella Sede Principale.

Ad Hoc Windows elimina i documenti di trasporto che hanno generato fatture differite, quindi se nella Sede Principale è già stata eseguita la fatturazione di documenti derivanti dalla Sede Secondaria, il nuovo trasferimento importerà i DT (non più presenti nella Sede Principale) per una ulteriore fatturazione.

Nel caso in cui occorra ritrasferire i soli movimenti di magazzino, consigliamo quindi di impostare nella maschera di selezione "PREPARA TEMPORANEI" una data iniziale per i documenti di vendita successiva all'ultimo documento già trasferito così da evitare quanto sopra descritto.

Nel caso in cui invece debbano essere ritrasferiti i documenti di trasporto perché variati o errati, sarà compito della Sede Principale annullare la fatturazione ed i vecchi movimenti di magazzino generati dai precedenti documenti di trasporto.

Per controllare la fatturazione differita è possibile eseguirla in prova o in maniera definitiva, è inoltre disponibile la stampa Brogliaccio Documenti che permette di controllare i documenti presenti in archivio e da quali bolle/documenti di trasporto sono state generate le fatture differite.

### <span id="page-23-0"></span>**■ ECCEZIONI AL FUNZIONAMENTO STANDARD**

Può sorgere anche la necessità che la Sede Secondaria debba essere aggiornata.

#### Caso 1

Nella Sede Principale sono stati inseriti nuovi clienti, fornitori, listini o semplicemente per allineare la Sede Secondaria anche per la parte contabile o di fatturazione.

#### Fase 1 - DALLA SEDE PRINCIPALE

a) Dal magazzino remoto occorre eseguire un trasferimento completo di tutti i movimenti di magazzino (i dati non devono però essere utilizzati per l'aggiornamento della Sede Secondaria) in modo da poterli marcare come trasferiti.

b) Dal menù Utilità di Ad Hoc eseguire la copia completa dei dati dell'azienda (Salvataggio Archivi / Azienda o Azienda Ottimizzato).

#### Fase 2 - DALLE SEDI SECONDARIE

a) La prima operazione da fare è salvare i propri documenti/movimenti di magazzino/movimenti di vendita al dettaglio in quanto dopo l'aggiornamento dalla Sede Principale andrebbero persi.

Selezionare la scelta 1 - PREPARAZIONE TEMPORANEI

b) Eseguire il ripristino delle copie esterne eseguite dalla Sede Principale. Questa operazione va eseguita dal menù Utilità di Ad Hoc (Ripristino Archivi). Nel caso in venga effettuato un ripristino dell'azienda ottimizzato, il flag "Ripristino dati Comuni" non deve essere attivato.

A questo punto le due Sedi presentano i soli dati.

c) Eseguire la scelta 2 – AGGIORNA MASTER. Questa operazione permetterà di importare i dati che erano stati precedentemente salvati.

#### Caso 2

La Sede Secondaria vuole avere la situazione completa, a livello di esistenza, di tutte le Sedi.

#### Fase 1 - DALLA SEDE PRINCIPALE

Selezionare la scelta 1 – PREPARAZIONE TEMPORANEI Specificando da quale data iniziare a trasferire i movimenti.

#### Fase 2 - DALLE SEDI SECONDARIE

Selezionare la scelta 2 – AGGIORNA MASTER Specificando la data di registrazione a partire dalla quale tutti i movimenti dovranno essere importati.

La procedura aggiornerà in automatico la Sedi Secondarie, portandole in linea con la Sede Principale.

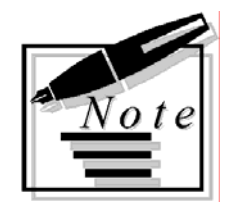